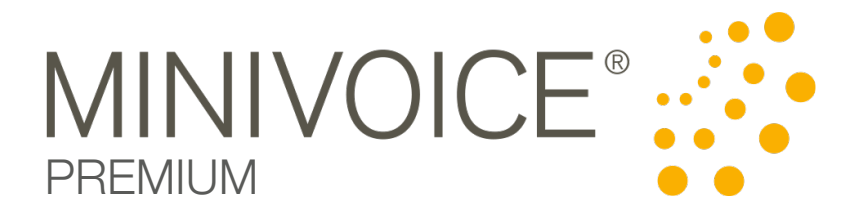

# INSTRUKTION

# För administratör

Version 3.1 Rev 2020-11-30

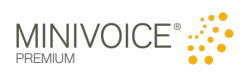

## Innehåll

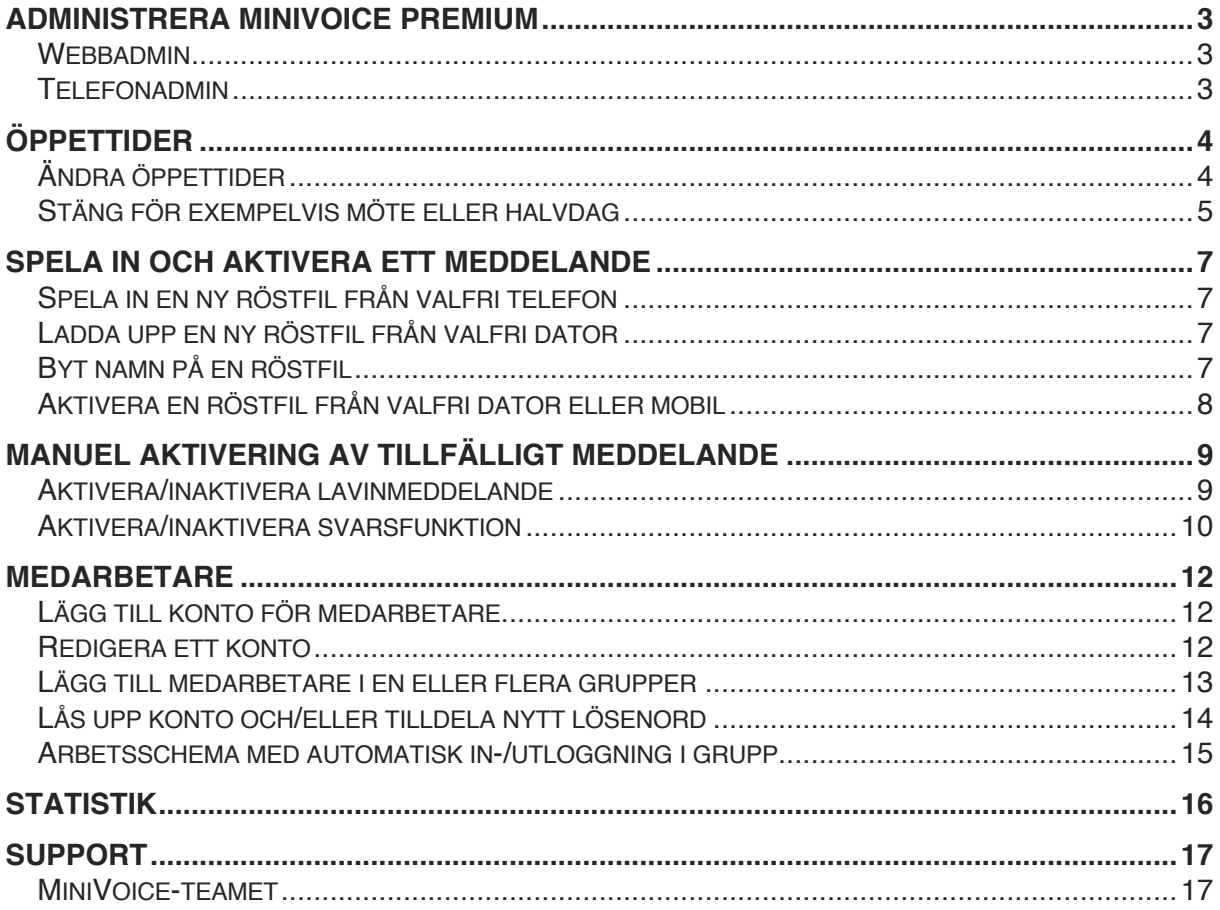

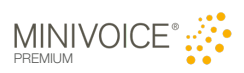

## Administrera MiniVoice Premium

MiniVoice Premium administreras dels via https://admin.minivoice.se och dels via telefon. Via inloggning på minivoice.se hanteras kalendern, öppettider och ljudfiler överskådligt.

Användaruppgifter finns i separat mejl du fått från oss. Saknar ni inloggningsuppgifter? Kontakta oss via mejl på support@minivoice.se eller på telefon och SMS: 08-546 899 00

- Logga alltid ut från MiniVoice för att undvika obehörig åtkomst –

#### Webbadmin

- 1. Öppna en webbläsare och gå till www.minivoice.se och välj Logga in eller gå direkt till https://admin.minivoice.se. Vi rekommenderar webbläsaren Google Chrome.
- 2. Skriv användarnamn och lösenord.

Vid lyckad inloggning visas kontrollpanelen.

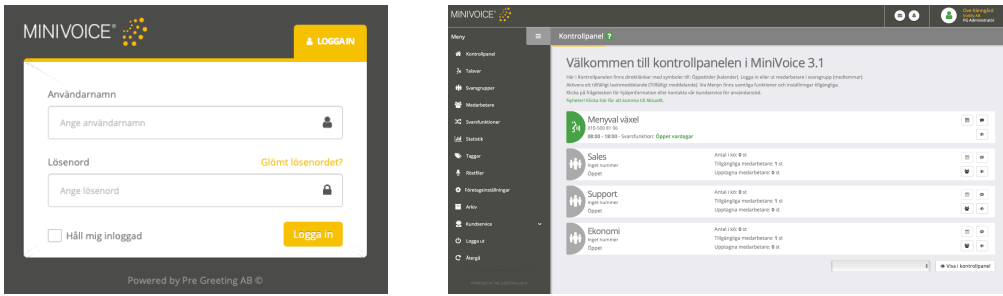

#### **Telefonadmin**

- 1. Ring upp företagets telefonnummer som är anslutet till tjänsten, eller separat tilldelat administrationsnummer.
- 2. Logga in genom att trycka  $*$  5  $#$  när menyn/meddelande spelas upp.
- 3. Tryck in PIN och #. Aktuell PIN visas i Företagsinställningar.
- 4. Följ talguider. Funktioner:

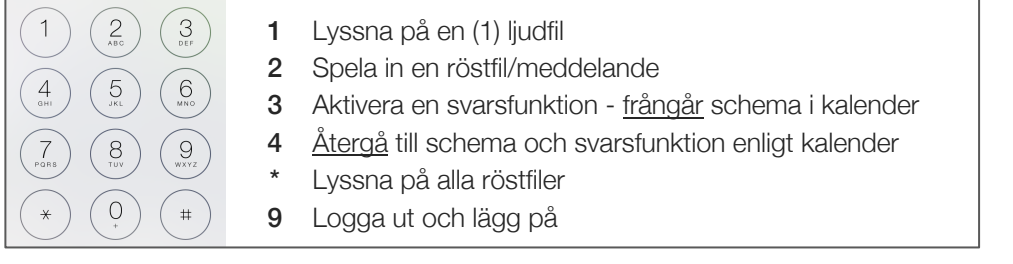

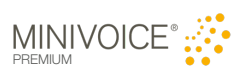

## Öppettider

Öppettider i MiniVoice styrs av en kraftfull schemafunktion där organisationens ordinarie tider, halvdagar, helgdagar, tillfälliga tider, säsongstider med mera kan planeras och schemaläggas i förväg. Öppettiderna styr funktioner som till exempel en svarsgrupp eller svarsfunktioner. Öppettiderna är oftast förknippade med röstfiler som återspeglar i tal organisationens öppettider. Exempelvis när det är stängt, spelas en röstfil upp med organisationers öppettider. Tänk på att när öppettider ändras i kalendern bör röstfilerna kontrolleras att de säger motsvarande tider.

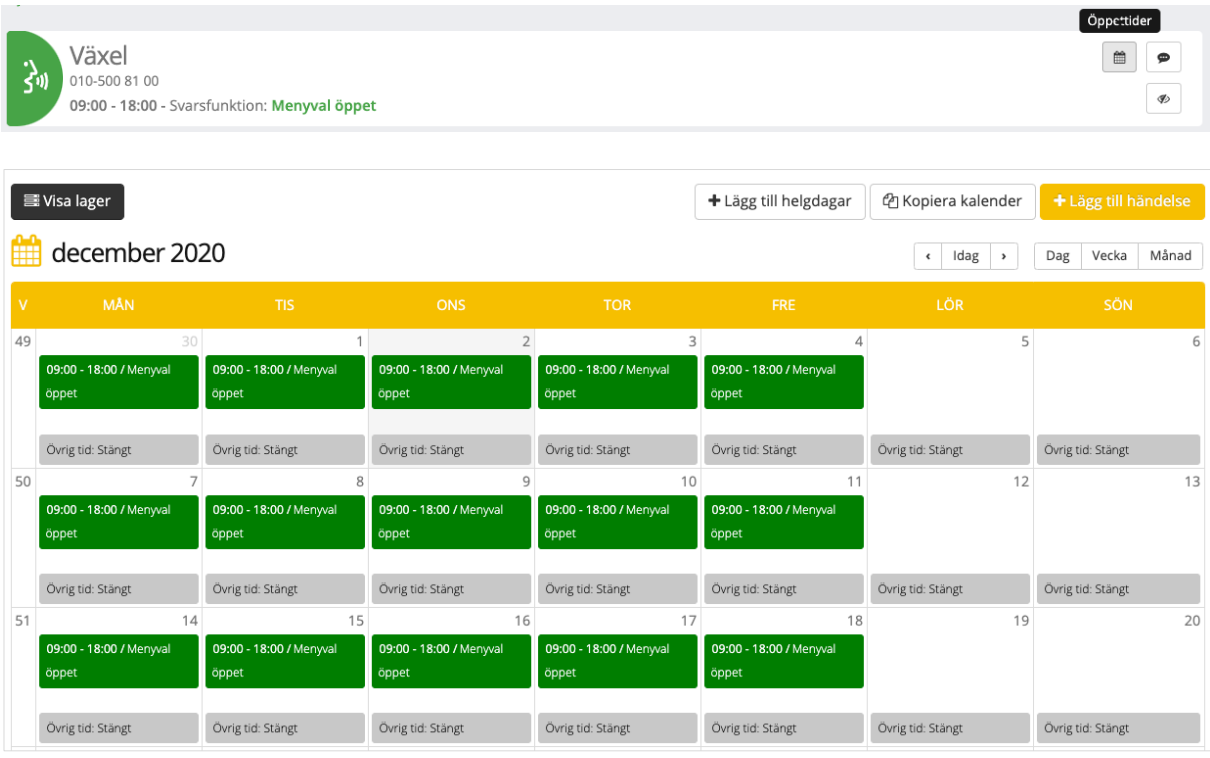

### Ändra öppettider

Välj öppettider i kontrollpanelen.

- 1. I kalendervyn, klicka på enskild händelse eller en serie av händelser.
- 2. I redigeringsläge kan händelsens förutsättningar ändras, exempelvis välj ändra händelsens aktiva tider.
- 3. Justera tider och/eller lägg till nytt intervall.
- 4. Bekräfta intervall med den gröna bocken.
- 5. Spara!

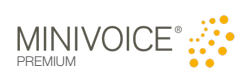

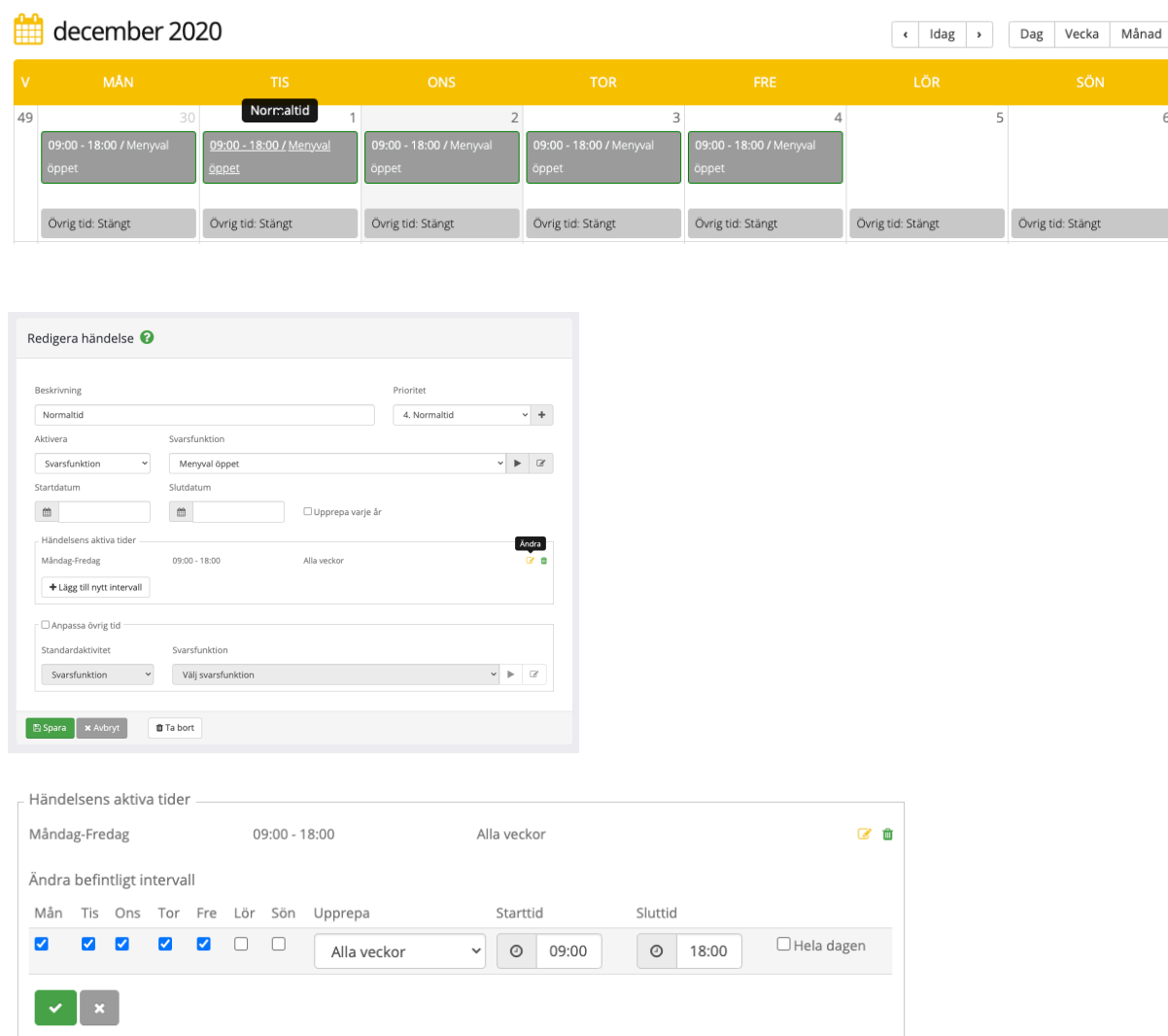

#### Stäng för exempelvis möte eller halvdag

Välj öppettider i kontrollpanelen. I kalendervyn välj "+ Lägg till händelse":

- 1. Skriv in en beskrivning av aktiviteten.
- 2. Välj vilken prioritet aktiviteten ska få. Välj i detta exempel prioritetslager "Avvikande".
- 3. Välj vilken svarsfunktion eller röstfil som ska vara aktiv under händelsens aktiva tider.
- 4. Ange start- och slutdatum.
- 5. Lägg till intervall "+ Lägg till nytt intervall" och bekräfta intervall med den gröna bocken. Fler intervall kan läggas till i samma händelse.
- 6. Ordinarie funktion/meddelande för övrig till för händelsen kommer att gälla. Om funktion/meddelande för övrig tid inom datumintervall start/slut ska anpassas kan det göras med "Anpassa övrig tid". Välj i det fallet Standardaktivitet.
- 7. Spara!

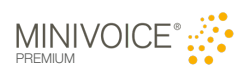

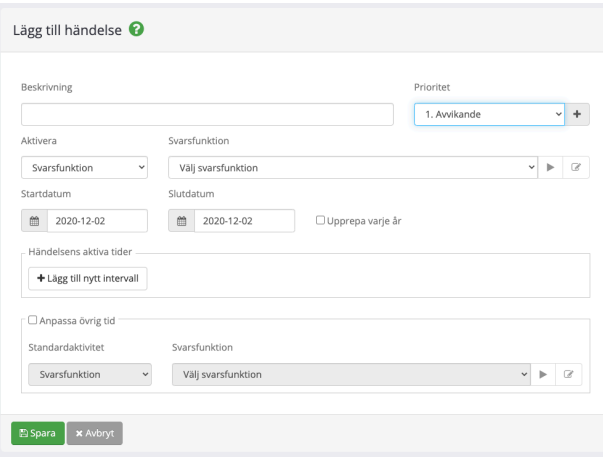

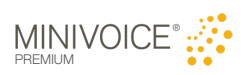

## Spela in och aktivera ett meddelande

Ett meddelande (röstfil) spelas enkelt in via telefon. Det går också bra at ladda upp er ljudfil från dator till MiniVoice. Röstfilen aktiveras därefter via kontrollpanelen enligt kundanpassad instruktion för er MiniVoice.

Spela in en ny röstfil från valfri telefon

- 1. Ring upp numret som är anslutet till MiniVoice Premium.
- 2. Logga in med  $*$  5  $#$  PIN  $#$ .
- 3. I huvudmenyn, tryck 2 för att spela in.
- 4. Ange valfritt meddelandenummer och # för att identifiera meddelandet.
- 5. Tala in ditt meddelande efter signalen. Stoppa med #.
- 6. Tryck därefter: 1 för att lyssna, 2 för att läsa om eller tryck 3 för att spara.
- 7. Meddelandet är nu lagrat som en röstfil i MiniVoice under Röstfiler.

Ladda upp en ny röstfil från valfri dator

- 1. Röstfilens format ska vara i formatet wav: 8 kHz, 16 bit mono.
- 2. Välj Röstfiler i meny.
- 3. Ladda upp filen via uppladdningsfunktionen "Ladda upp fil".

Byt namn på en röstfil

- 1. Logga in i kontrollpanelen med tillhörande användaruppgifter.
- 2. Välj "Röstfiler" i den vänstra menyn.
- 3. Den nyss inlästa röstfilen visas högst upp i listan.
- 4. Klicka på röstfilen och byta namn. Ange ett nytt namn som beskriver röstfilen, max 40 tecken inklusive blanksteg.
- 5. Följ nu anpassad instruktion för att aktivera röstfilen.

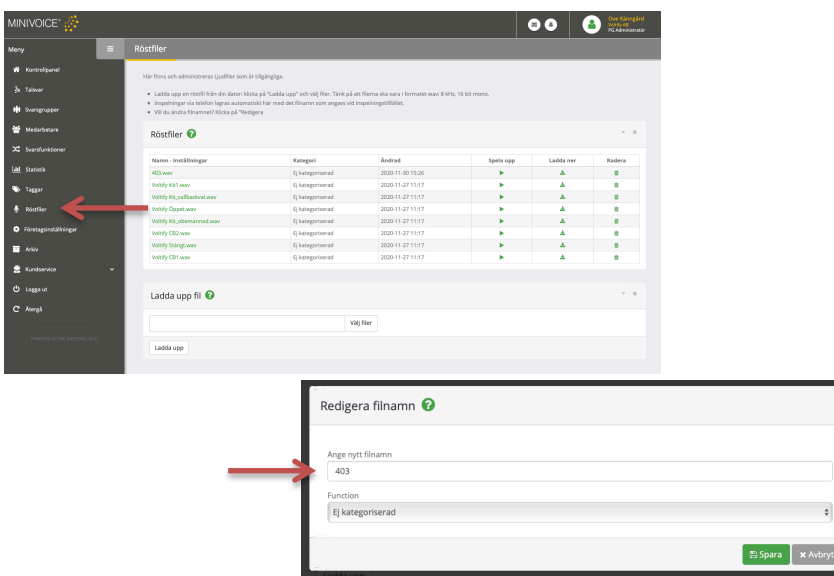

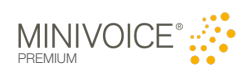

Aktivera en röstfil från valfri dator eller mobil

- 1. Logga in i kontrollpanelen med tillhörande användaruppgifter.
- 2. Följ kundanpassad instruktion för att aktivera röstfilen.

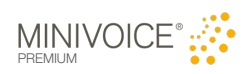

## Manuel aktivering av tillfälligt meddelande

Det finns som standard två olika möjligheter till att aktivera tillfälliga meddelanden:

- 1. Ett Lavinmeddelande aktiveras och spelas upp före schemalagt meddelande i kalendern, oavsett tidpunkt på dygnet. Ett Lavinmeddelande inaktiveras manuellt för att inte fortsättningsvis spelas upp.
- 2. En svarsfunktion aktiveras (forceras) manuellt och öppettiderna i kalanderns frångås helt tills manuell återställning sker.

Utöver standardalternativen finns kundanpassade lösningar. Se kundanpassad instruktion.

#### Aktivera/inaktivera lavinmeddelande

Gör så här för att aktivera Lavinmeddelande:

- 1. I kontrollpanelen, tryck på "Tillfälligt meddelande".
- 2. Välj meddelande i listan: "Aktivera Lavinmeddelande" och tryck "Spara".

Valt meddelande är nu aktiverat. Aktuellt Lavinmeddelande visas i kontrollpanelen.

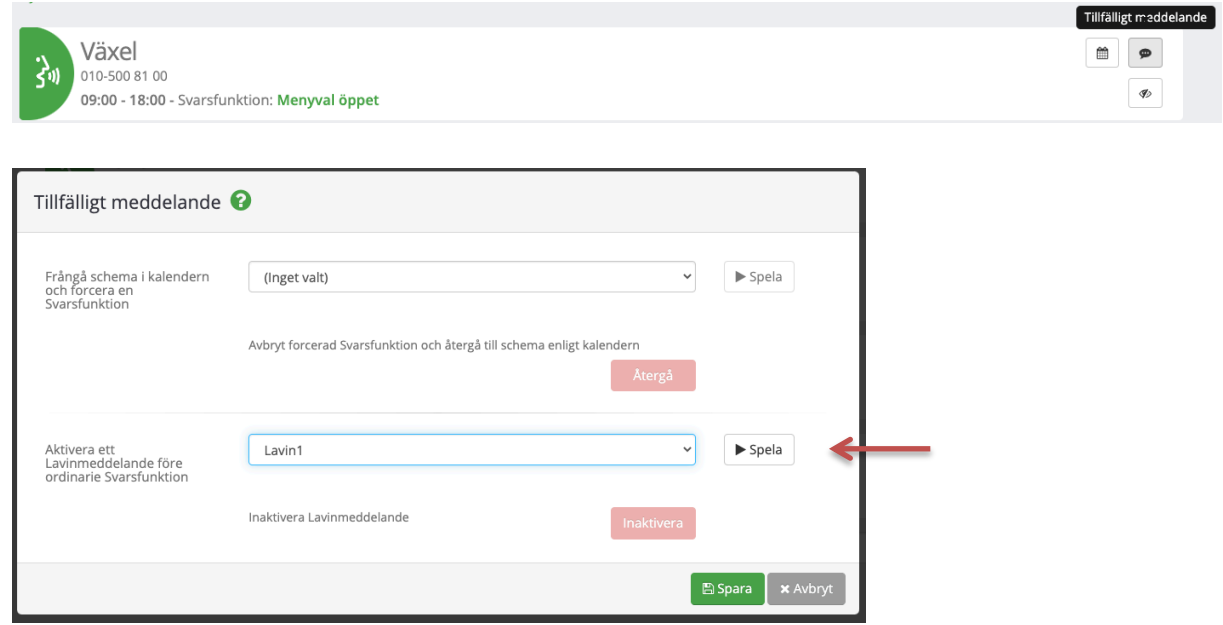

Gör så här för att koppla ifrån Lavinmeddelande:

- 1. I kontrollpanelen, tryck på "Tillfälligt meddelande".
- 2. Välj inaktivera.

Lavinmeddelande är nu de aktiverat.

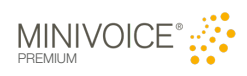

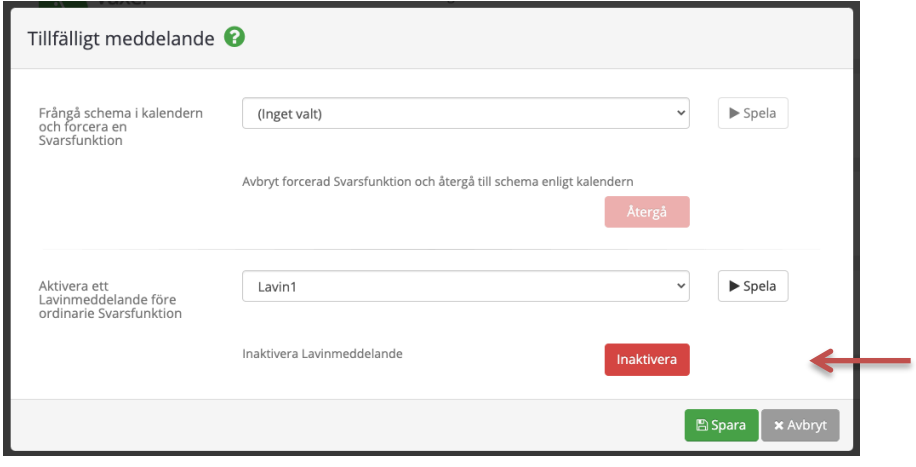

#### Aktivera/inaktivera svarsfunktion

Genom att manuellt aktivera (Forcera) en Svarsfunktion frångås schemalagda svarsfunktioner i kalendern. Praktiskt att använda då det tillfälligt behövs stänga hela växeln för exempelvis ett möte för att därefter återgå till normal drift när mötet är klart.

Gör så här för att forcera en svarsfunktion:

- 1. I kontrollpanelen, tryck på "Tillfälligt meddelande".
- 2. Välj i listan "Frångå schema i kalendern och forcera en svarsfunktion".
- 3. Bekräfta och tryck "Spara".

Vald svarsfunktion är nu aktivt tills den manuellt inaktiveras. Aktuell svarsfunktion visas i kontrollpanelen som forcerad.

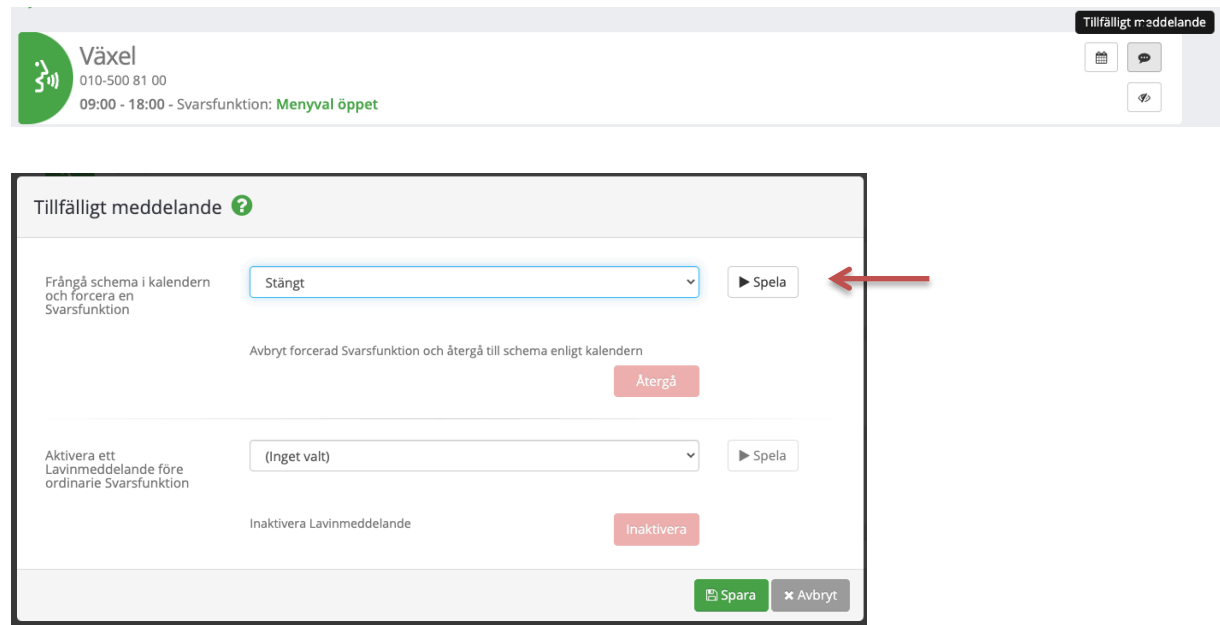

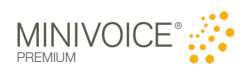

Gör så här för att återgå till drift enligt schema i kalendern:

- 1. I kontrollpanelen, tryck på "Tillfälligt meddelande".
- 2. Välj "Återgå".

Drift har nu återgått till schema enligt kalender.

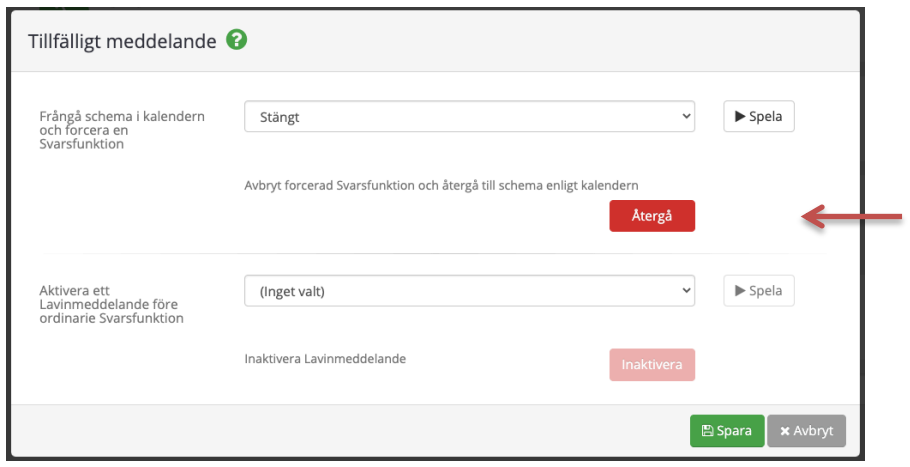

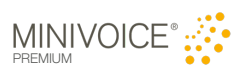

## **Medarbetare**

Medarbetare och funktionsnummer visas i listan tillsammans med telefonnummer, anknytningsnummer i MiniVoice, e-postadress, sökbara taggar och direktnummer/virtuella nummer.

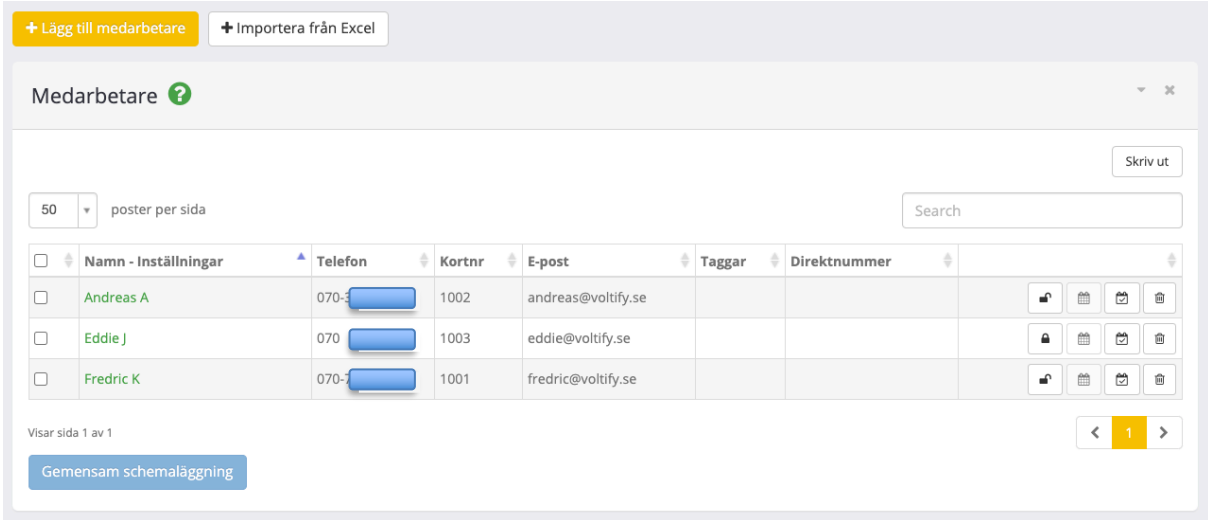

#### Lägg till konto för medarbetare

Medarbetare läggs till via "+ Lägg till medarbetare". När en medarbetare är tillagd kan kontots behörighetsroll ändras från standard "medlem" till exempelvis FTGadmin (administratör). Tjänsten erbjuder att ett obegränsat antal användare läggs till utan kostnadstillägg.

Redigera ett konto

- 1. Tryck på personens namn.
- 2. Ändra uppgifter i redigeringsvy.
- 3. Roll: normalt har en medarbetares konto rollen "medlem". Byt till FTGadmin och medarbearen ska kunna administrera MiniVoice-tjänsten.
- 4. Tryck "Spara".

Ändringarna är aktiva direkt.

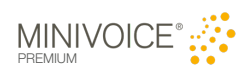

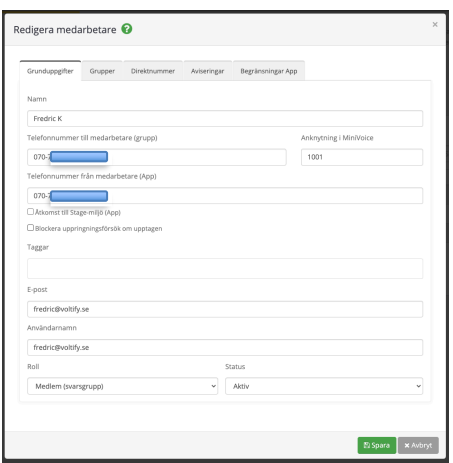

Lägg till medarbetare i en eller flera grupper

En medarbetare kan vara medlem i en eller flera grupper i en och samma MiniVoice eller i olika MiniVoice-konton. För det fall medarbetaren ska vara medlem i olika MiniVoice-konton, kontakta MiniVoice-teamet för hjälp.

- 1. Tryck på personens namn.
- 2. Välj fliken "Grupper".
- 3. Markera gruppen/grupperna som medarbetaren tillhör.
- 4. "Medlem i extern svarsgrupp" används endast i undantagsfall. Rådgör med MiniVoice-teamet!
- 5. Tryck "Spara".

Ändringarna är aktiva direkt. Nu visas grupperna för medarbetaren och det möjligt för medarbetaren att logga in/ut i grupperna.

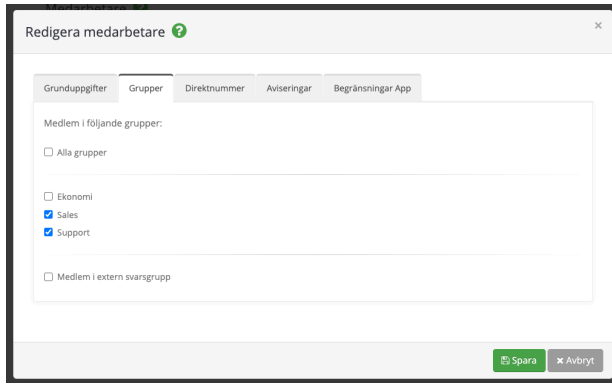

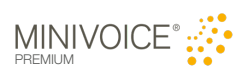

#### Lås upp konto och/eller tilldela nytt lösenord

En medarbetares konto kan automatiskt låsas av säkerhetsskäl. Det sker vid för många försök att ange ett felaktigt lösenord. Händer så lätt oss alla!

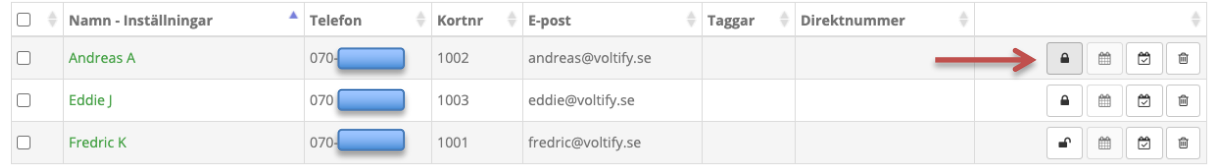

Aktiv

Låst

I listan över medarbetare visas ett hänglås i låst läge.

- 1. Tryck på hänglåset.
- 2. Aktivera kontot.
- 3. Lås upp kontot.
- 4. Spara.
- 5. Ett nytt lösenord kan direkt skrivas in.
- 6. Spara.
- 7. En länk kan skickas med mejl till medarbetaren där det är möjligt att byta lösen. Länken som skickas är giltig i 30 minuter.

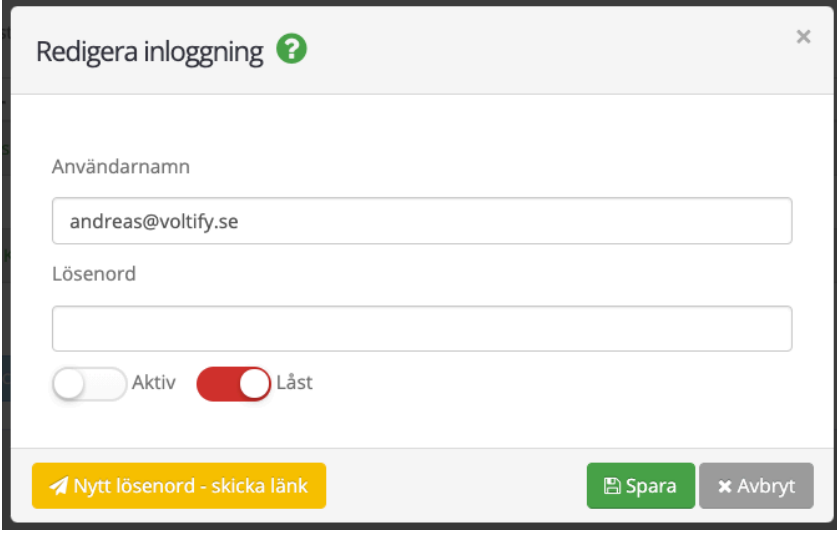

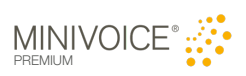

#### Arbetsschema med automatisk in-/utloggning i grupp

Normalt loggar en medarbetare manuellt in/ut i den/de svarsgrupper medarbetaren tillhör. Med schemafunktionen aktiverad är det möjligt att skapa automatiska in/utloggningar i arbetsschemat.

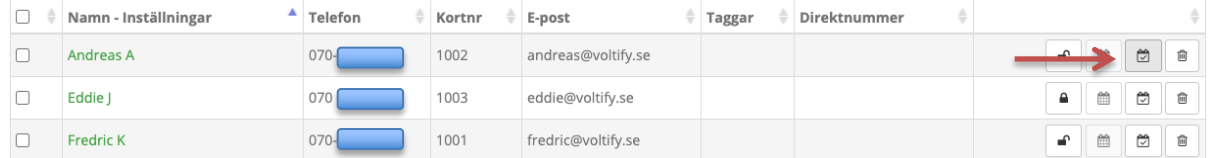

I listan över medarbetare visas en symbol med arbetsschema.

- 1. Tryck på "+ Lägg till" för att skapa schemalagd tid i gruppen.
- 2. Schemaläggningen kan avse en viss period eller återkommande.
- 3. Välj vilken svarsgrupp som avses.
- 4. Ange eventuellt start- och slutdatum om aktiviteten är tillfällig för viss period.
- 5. Välj dagar och klockslag.
- 6. Spara.

Medarbetaren kommer vid nästa schemalagda aktivitet att loggas in i gruppen.

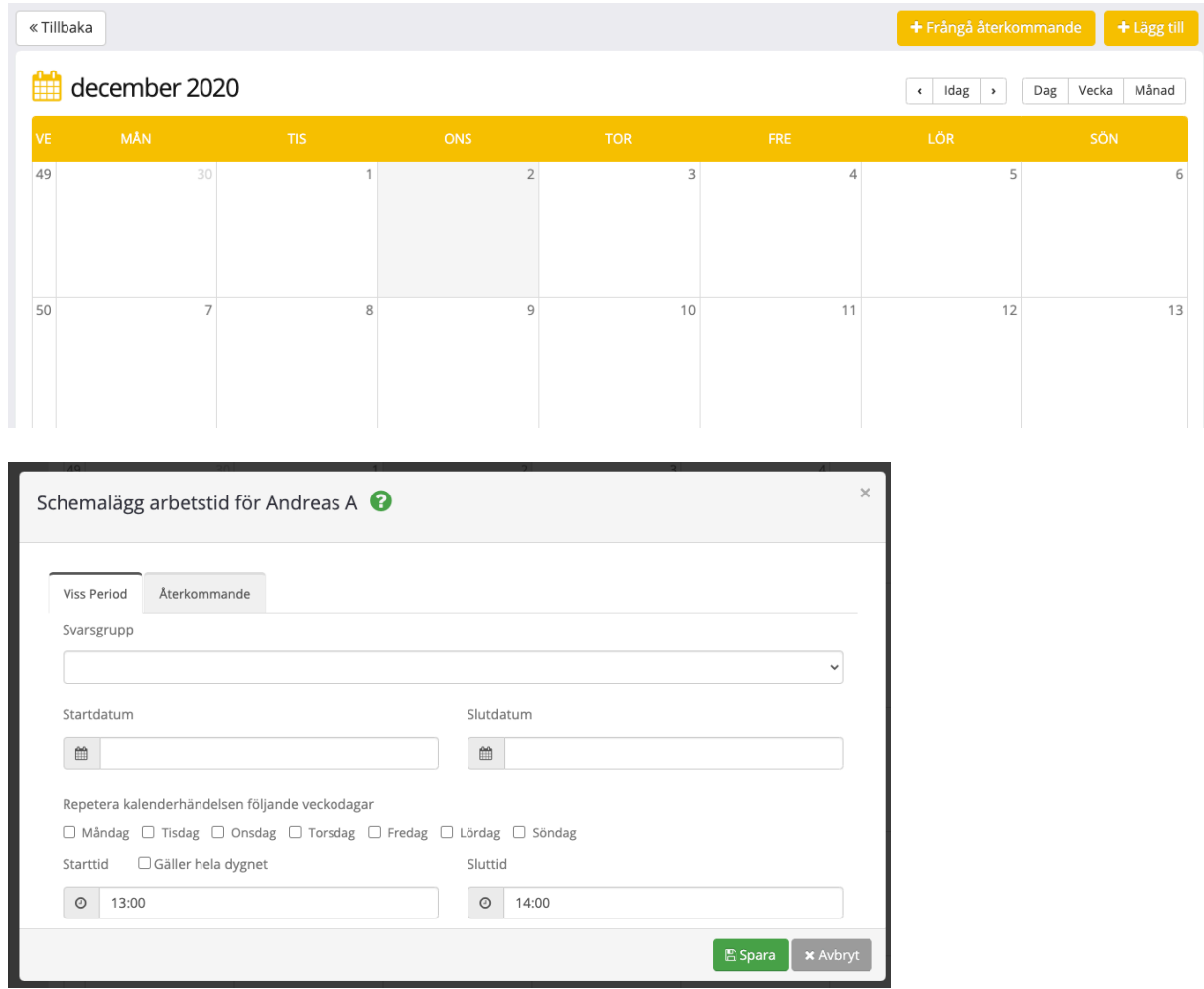

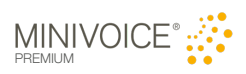

## **Statistik**

I MiniVoice Premium finns statistik samlat för tjänsterna svarsfunktioner och svarsgrupper. Statistik som är tillgänglig är antal samtal, utförda menyval, kötider och samtalstider i grupper.

Gör så här för att ta fram statistik:

- 1. Välj "Statistik" i den vänstra menyn.
- 2. Välj därefter "Jag vill se".
- 3. Välj önskad svarsfunktion eller svarsgrupp
- 4. Välj önskad period.
- 5. Tryck därefter på Hämta statistik. Bilden uppdateras med övergripande grafik för vald period.
- 6. Genom att klicka på någon av punkterna i grafen visas en detaljerad bild för aktuell dag.
- 7. Välj Exportera till Excel för att på egen hand arbeta med detaljerade samtalsdata.
- 8. Välj PDF för att spara en bild av det som visas som graf eller staplar.

Data från de senaste 13 månaderna tillbaka finns tillgängligt.

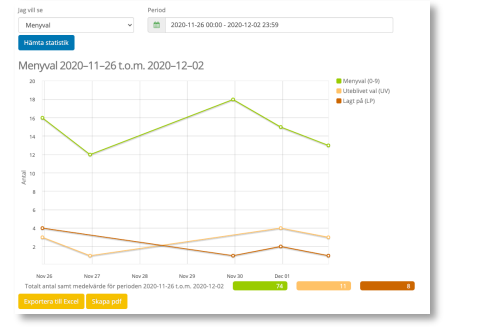

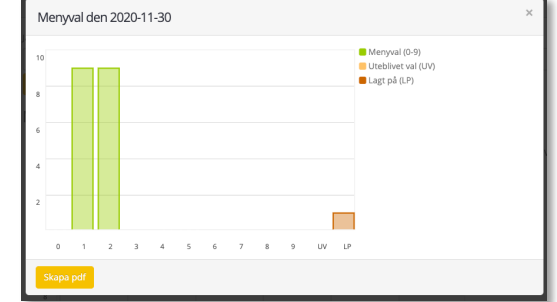

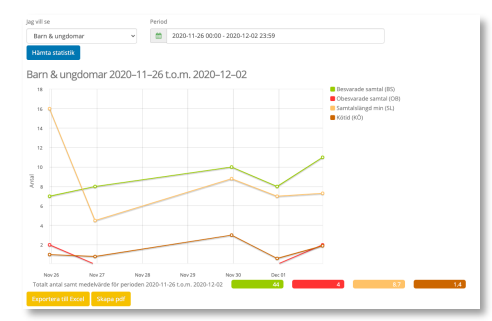

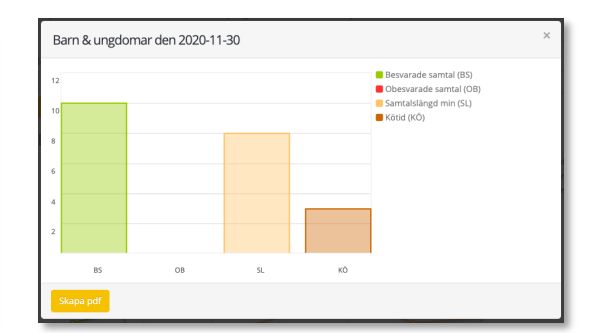

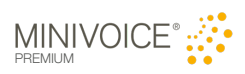

## Support

MiniVoice-teamet Support för MiniVoice Premium öppettider vardagar mellan klockan 7:30 och 18:00.

E-post<br>
Telefon & SMS<br>
Telefon & SMS<br>
208-546 899 00 Telefon & SMS

--/--